# **Kennismaken met iOS 13**

**1**

*U hebt voor uw iPhone een update van het besturingssysteem iOS ontvangen of u hebt een nieuwe iPhone aangeschaft. De nieuwste versie van het besturingssysteem van uw iPhone is iOS 13.1 en hierin vindt u verbeteringen en nieuwe mogelijkheden, zoals de donkere modus, zelf taken automatiseren met Opdrachten, sneller en gemakkelijker typen met QuickType, zelf lettertypen toevoegen en nog veel meer.*

## **Nieuw besturingssysteem**

Apple brengt vrijwel elk jaar in september een nieuwe versie uit van iOS, het besturingssysteem van de iPhone. Die nieuwe versie staat op de nieuwste iPhones – iPhone 11, 11Pro en 11 Pro Max – die dan op de markt komen, maar is ook beschikbaar voor eerder uitgebrachte iPhones. Zo kwam iOS 13.0 in de derde week van september 2019 uit en deze is beschikbaar voor de iPhone SE, iPhone 6S en nieuwer. Een nieuwe versie van het besturingssysteem betekent prestatieverbeteringen, nieuwe functies en meer, dus het besturingssysteem krijgt dan een nieuw nummer. Er zijn ook tussendoor updates, waarmee extra functies worden toegevoegd; zo kwam in de vierde week van september al een update met nieuwe functies: iOS 13.1 – herkenbaar aan het volgnummer na de punt. Kleinere updates – zogenoemde bugfixes – lossen een of meer problemen op, die krijgen dan een volgnummer zoals iOS 13.1.1. Dit boek is gebaseerd op iOS 13.1.

## **Nieuwe iPhone**

Hebt u een nieuwe iPhone aangeschaft, dan is deze al voorzien van iOS 13. U zult uw nieuwe iPhone moeten configureren en dan kunt u aan de slag. Even een snelle rondgang langs de knoppen: afhankelijk van het model heeft de iPhone bovenop of rechtsboven een aan-uitknop, rechts zit ook de simkaarthouder, linksboven zit de belsignaalschakelaar, daaronder zitten de knoppen volume omhoog en volume omlaag. De thuisknop zit in de rand onder het scherm (iPhone 8 of eerder). De aansluiting voor de oplaadkabel zit midden onder. Voor de configuratie hebt u in elk geval de volgende zaken nodig:

- Een internetverbinding; dat kan via wifi in dat geval hebt u de naam en het wachtwoord van het wifinetwerk nodig – of via het mobiele datanetwerk van uw mobiele telefonieaanbieder.
- Een Apple ID en het bijbehorende wachtwoord. Hebt u nog geen Apple ID, dan kunt u dat tijdens de configuratie maken.

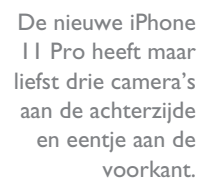

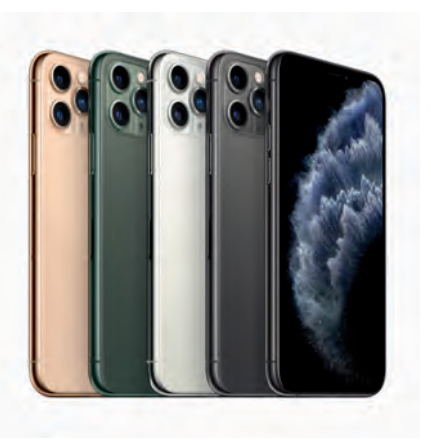

- Uw betaalkaart of creditcard, mocht u Apple Pay of betaalgegevens willen toevoegen.
- Uw vorige smartphone iPhone of Android-telefoon als u de gegevens wilt overzetten naar uw nieuwe telefoon.
- Een nanosimkaart van uw mobiele telefonieprovider.

Schakel de iPhone in, daarvoor houdt u de aan-uitknop ingedrukt totdat het Applelogo verschijnt. De aan-uitknop zit ofwel aan de bovenkant van het toestel of aan de rechterzijkant, afhankelijk van het model iPhone.

**Opladen** Wanneer de iPhone niet inschakelt, kan het zijn dat u de accu moet opladen.

U ziet nu de configuratiewizard.

- Is dit uw eerste smartphone, dan tikt u op **Configureer handmatig** en volg de instructies op het scherm.
- Als u een Android-telefoon hebt, installeer dan de Stap over naar iOS-app op uw Android-telefoon, daarmee kunt u automatisch veel van de gegevens overzetten naar uw iPhone. Volg op de iPhone de configuratiestappen en selecteer in het scherm **Apps en gegevens** de optie **Zet gegevens over van Android**. Schakel op uw Android-telefoon wifi in en open de app **Stap over op iOS** en volg de instructies op het scherm.
- Hebt u een andere iPhone, iPad of iPod touch met iPadOs 13 of iOS 11 of hoger, dan kunt u eenvoudig de configuratie overnemen.

**Snelle configuratie** Wanneer u een andere iPhone of iPad hebt, kunt u veel instellingen, voorkeuren en de iCloud-sleutelhanger veilig overzetten naar uw nieuwe iPhone of iPad. U hoeft niet langer de hele configuratiewizard door te nemen. Ontgrendel beide apparaten en houd ze bij elkaar totdat de automatische configuratie begint. U ziet een patroon op het scherm en met de camera van het andere apparaat plaatst u dat patroon in de cirkel. De meeste instellingen en inhoud worden gewoon overgezet, daarna kunt u een reservekopie terugzetten of het apparaat als nieuw apparaat configureren.

U vindt de simkaarthouder aan de rechterzijkant van de iPhone. Prik de simkaartverwijdertool of een paperclip in het gaatje van de simkaarthouder en druk totdat de simkaarthouder naar buiten komt. Plaats de simkaart in de houder en druk daarna de simkaarthouder met simkaart in de telefoon. De simkaart past maar op één manier in de houder.

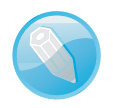

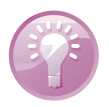

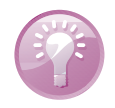

**Tweede telefoonnummer** De iPhone Xs, XR of nieuwer beschikken over een eSIM, daarvoor hebt u geen simkaart nodig. U voegt digitaal een tweede mobiel abonnement toe en daarmee een tweede telefoonnummer. Dat is handig wanneer u zowel zakelijk als privé een mobiel nummer hebt, want dan hoeft u niet twee verschillende toestellen mee te nemen. Op dit moment levert in Nederland alleen T-Mobile zo'n abonnement. U stelt dit in bij **Instellingen**, **Mobiel netwerk**, **Voeg mobiel abonnement toe**. U krijgt van uw mobiele telefonieprovider een QRcode die u kunt scannen, of voer de gegevens zelf in.

## **Updates**

Hebt u al een iPhone, controleer dan welke versie van het besturingssysteem op uw apparaat staat. Daarvoor tikt u op **Instellingen**, tik daarna op **Algemeen** en tik tot slot op **Info**. Voortaan wordt deze reeks van handelingen samengevat als: Tik op **Instellingen**, **Algemeen**, **Info**. U vindt bij **Versie** de geïnstalleerde versie van het besturingssysteem, maar u vindt hier nog meer nuttige informatie over uw apparaat, zoals hoeveel geheugen er nog beschikbaar is, het modelnummer, serienummer en meer. Deze informatie is nuttig wanneer u het apparaat verliest, bij diefstal en voor verzekeringsdoeleinden.

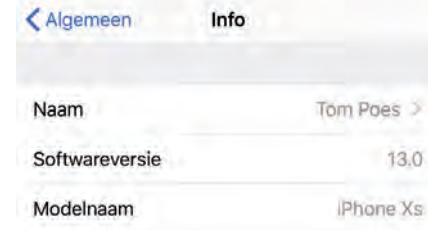

**Informatie iPhone bewaren** Maak een schermfoto van de informatie van uw iPhone voor de verzekering en bewaar die in iCloud. Mocht u dan uw iPhone verliezen of beschadigen, dan hebt u in elk geval de belangrijkste gegevens bij de hand die u nodig hebt om aangifte te doen. De foto's en gegevens die u bewaart in iCloud zijn immers altijd beschikbaar wanneer u toegang hebt tot internet. Alles wat u nodig hebt, is een apparaat dat verbonden is met internet, uw Apple ID en het bijbehorend wachtwoord. U maakt een schermfoto door de thuisknop en de aan-uitknop tegelijk in te drukken. Op een iPhone zonder thuisknop drukt u de zijknop en de volume-omhoogknop tegelijk in. U hoort het sluitergeluid van de camera en een miniatuur van de schermfoto verschijnt in beeld. U vindt schermfoto's terug in de app **Foto's** bij **Foto's**, **Alle foto's** en bij **Albums** onder **Mediatypen**, **Schermfoto's**.

Probeer uw iPhone zo goed mogelijk up-to-date te houden, daarmee voorkomt u problemen. Dat gaat het handigst als u de optie **Automatische updates** inschakelt.

Bij Instellingen, Algemeen, Info ziet u informatie over uw iPhone. Op deze iPhone staat bijvoorbeeld versie iOS 13.0 van het besturingssysteem.

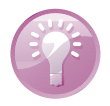

#### **Updates**

**Automatische updates** U hoeft niet zelf te controleren of er nieuwe updates beschikbaar zijn met de functie **Automatische updates**. U vindt deze bij **Instellingen**, **Algemeen**, **Software-update**. Wanneer er een nieuwe update voor uw iPhone beschikbaar is, wordt deze opgehaald en ontvangt u een melding. De update wordt dan 's nachts automatisch geïnstalleerd wanneer de iPhone verbinding heeft met een wifinetwerk en is aangesloten op de oplader. Standaard is deze optie ingeschakeld; wilt u de optie uitschakelen, tik dan op **Aan** en tik in het volgende venster op de schakelaar.

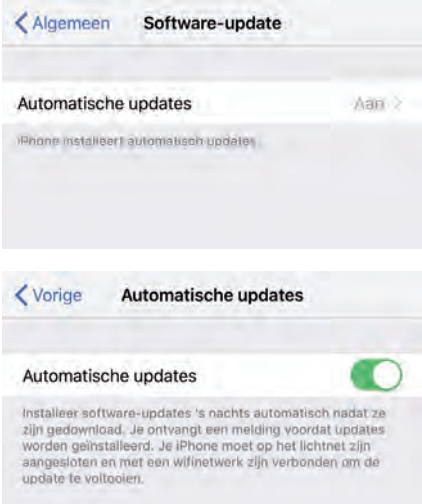

In iOS 13 is de optie Automatische updates standaard ingeschakeld. Tik op Aan als u meer wilt weten.

Tik op de schakelaar als u de optie wilt uitschakelen.

Natuurlijk kunt u ook handmatig een update zoeken en installeren. Daarvoor tikt u op **Instellingen**, **Algemeen**, **Software-update**. Als er een update beschikbaar is, krijgt u een melding. Tik op **Download en installeer** en de update wordt aangevraagd. Daarna gaat het downloaden van start. Dit kan even duren. Na het downloaden tikt u op **Installeer** en de iPhone wordt afgesloten en opnieuw gestart. Zorg ervoor dat de accu voor minstens 50% geladen is of sluit de iPhone aan op de lader. Vaak zijn de voorwaarden en het privacybeleid gewijzigd, zodat u daarmee ook akkoord moet gaan. Tik op **Akkoord** en bevestig deze keuze met een tik op **Akkoord** in de melding. Daarna gaat de update van start en krijgt uw iPhone de nieuwe software. Bij een grote update zijn er soms nog een paar aanvullende instellingen nodig voordat u het apparaat weer kunt gebruiken. Is de nieuwe versie van het besturingssysteem geïnstalleerd, dan hebt u altijd de toegangscode van het apparaat nodig. Is het apparaat voorzien van een simkaart die is beveiligd met een toegangscode, dan hebt u ook de ontgrendelcode van de simkaart nodig. En natuurlijk hebt u ook uw Apple ID en het bijbehorende wachtwoord nodig.

**Reservekopie** Het is altijd verstandig om een reservekopie te maken voordat u een grote update van het besturingssysteem installeert. Controleer dus of er een recente reservekopie in iCloud aanwezig is of maak een nieuwe reservekopie in iCloud of in iTunes. In hoofdstuk 2 en 3 leest u meer over het maken van een reservekopie.

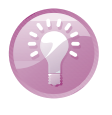

## **Nieuw in iOS 13**

In iOS 13 zijn de prestaties verbeterd. Zo starten apps sneller en apps nemen minder ruimte in beslag. De belangrijkste vernieuwingen op een rijtje.

■ De donkere modus zorgt ervoor dat u in een omgeving met weinig licht prettig met uw iPhone kunt werken. De donkere modus kunt u handmatig inschakelen, bijvoorbeeld vanuit het bedieningspaneel, of stel in dat de donkere modus automatisch wordt ingeschakeld bij zonsondergang.

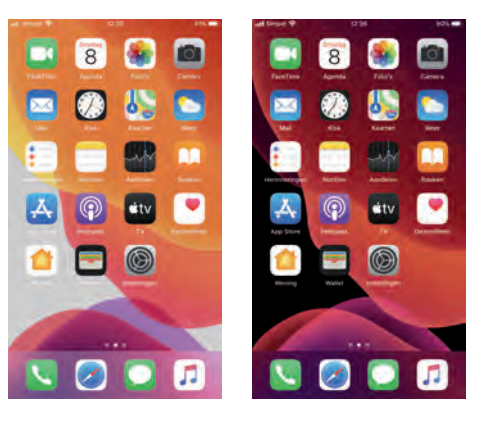

Het beginscherm in de lichte modus en in de donkere modus.

- Hebt u ook zo veel verschillende accounts en bijbehorende wachtwoorden voor allerlei apps en websites? Wilt u niet overal uw gegevens achterlaten? Dan is **Log in met Apple** misschien iets voor u. Daarbij gebruikt u uw Apple ID en Face ID of Touch ID – afhankelijk van het model iPhone dat u hebt. Bij deelnemende apps en websites ziet u nu een knop **Log in met Apple**, tik daarop en volg de aanwijzingen.
- Siri klinkt een stuk natuurlijker en Siri geeft nu ook suggesties bij het zoeken in Podcasts, Safari en Kaarten. Verder herkent Siri herinneringen in berichten, zodat deze aan Herinneringen kunnen worden toegevoegd.
- Tikt u in Kaarten op een halte van het openbaar vervoer, dan krijgt u alle lijnen te zien die bij die halte stoppen. Tik op een lijn en u krijgt de dienstregeling van die lijn te zien met daarin aangegeven waar de bus, trein of metro precies is. U ziet ook de vertrektijden en of er vertraging is en hoe lang u nog moet wachten. Verder kunt u verzamelingen maken van uw favoriete locaties en u kunt uw geschatte aankomsttijd delen. Ook is Apple druk bezig met het verbeteren van de kaarten, zo ziet u meer details en met de functie **Kijk rond** kunt u een locatie vooraf bekijken. De verbeterde kaarten en **Kijk rond** zijn voorlopig alleen voor Amerika beschikbaar. Locaties waar u kunt rondkijken herkent u aan een verrekijkertje.
- De app Foto's is flink onder handen genomen met nieuwe weergaven, zodat u nu uw fotobibliotheek per dag, maand of jaar kunt weergeven. Terwijl u door de bibliotheek bladert, worden video's en livefoto's afgespeeld. Ook de bewerkingsmogelijkheden zijn uitgebreid.
- Tijdens het fotograferen kunt u ook de intensiteit van de studiobelichtingseffecten aanpassen. Voor de bezitters van een iPhone met portretmodus – iPhone Xs of nieuwer – zijn er nieuwe belichtingseffecten voor portretfoto's.
- Typen is een stuk makkelijker geworden, want het schermtoetsenbord ondersteunt nu ook contextuele tekstvoorspelling, dat wil zeggen dat u voorstellen krijgt voor het volgende woord of woordgroep. Tik op het gewenste woord of tik de eerste letters in om meer voorstellen te zien. Zo tikt u in hoog tempo een heel bericht bij elkaar.
- In Berichten kunt u bij de start van een gesprek uw naam en foto delen. U kunt in plaats van een foto ook een memoji, animoji of een monogram gebruiken.

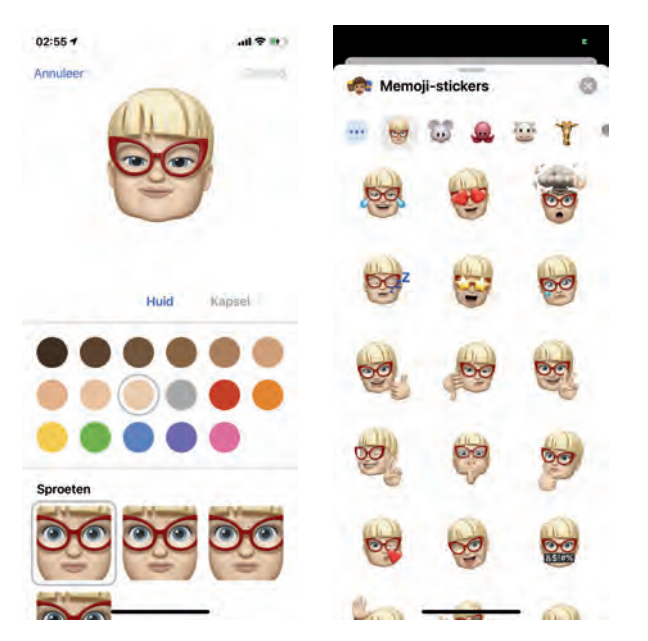

- Maak uw eigen memoji – ook op een oudere iPhone – en gebruik deze als stickers in Berichten.
- Er zijn drie nieuwe animojikarakters toegevoegd en extra mogelijkheden om uw eigen memoji uniek te maken met kapsels, hoofddeksels, make-up en meer. In iOS 13 kunt u automatisch stickers laten maken op basis van uw memoji- en animojipersonages die u kunt gebruiken in Berichten, ook als uw iPhone geen Face ID ondersteunt.
- In de App Store vindt u nu Apple Arcade, dit is een abonnement waarmee u de beschikbare spellen in Apple Arcade kunt spelen. Dit abonnement kost € 4,99 per maand, maar de eerste maand is gratis, dus u kunt het rustig eens uitproberen. En als u toch in de App Store bent, u kunt daar nu ook lettertypen ophalen die u kunt gebruiken in documenten die u op de iPhone maakt.
- U kunt nu twee paar AirPods, Beats-oordopjes of twee Beats-koptelefoons aan uw iPhone koppelen. Zo kunt u samen met iemand anders naar uw favoriete muziek op uw iPhone luisteren.
- De app Gezondheid is verder uitgebreid met verschillende nieuwe onderdelen en u mag nu zelf aangeven welke zaken u op het scherm **Favorieten** wilt zien.
- Ook de app Herinneringen is vernieuwd en u kunt nu foto's, markeringen en gescande documenten toevoegen aan uw herinneringen.
- De app Opdrachten is nu onderdeel van iOS 13. Hiermee kunt u opdrachten maken en daarmee veelvoorkomende taken automatiseren. U kunt dan bijvoorbeeld de opdracht: "Speel spelletje" maken, waarbij u opgeeft welk spel u wilt starten, op welk niveau en welke modus. U kunt de opdrachten toevoegen aan het bedieningsscherm, maar ook aan Siri. Als u deze opdracht toevoegt aan Siri, dan zegt u: "Speel spelletje" en Siri zal de opdracht uitvoeren.

Verder zijn veel standaardapps verbeterd of er zijn nieuwe functies aan toegevoegd. Daarover leest u in volgende hoofdstukken meer. In dit hoofdstuk maakt u eerst kennis met de interface van iOS 13.

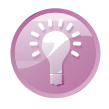

**Ook in de lage landen?** Niet alles wat Apple introduceert is ook (al) beschikbaar in Nederland en België. Bezoek de website **www.apple.com/nl/ios/feature-availability/** voor een actueel overzicht van welke opties waar beschikbaar zijn.

## **Wel of geen thuisknop**

De eerste iPhone tot en met de iPhone 8 was voorzien van een knop midden onder het scherm, de thuisknop. De thuisknop wordt gebruikt voor allerlei taken en bij de latere modellen is daarin ook een vingerafdrukscanner geïntegreerd. Met de komst van de iPhone X kreeg de iPhone een vrijwel randloos scherm en dat bood geen plaats voor de thuisknop, net als bij alle nieuwere modellen. Zonder thuisknop is de besturing wat anders geregeld, net als het ontgrendelen.

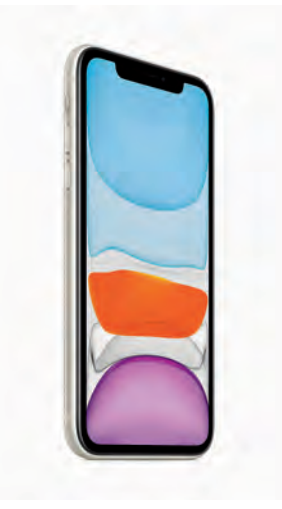

Ook de nieuwste generatie iPhones heeft geen thuisknop.

Touch ID gebruikt u op een iPhone met een thuisknop, want in de thuisknop zit de vingerafdrukscanner. U legt voor Touch ID één of meer vingerafdrukken vast en voortaan kunt u de iPhone ontgrendelen door uw vinger op de thuisknop te leggen. iPhones zonder thuisknop bevatten geen scanner voor vingerafdrukken, en daar gebruikt Apple de frontcamera voor Face ID. Bij de configuratie van Face ID houdt u de iPhone voor uw gezicht zodanig dat uw gezicht in het kader past. Dan beweegt u uw hoofd in een cirkelbeweging zodat uw gezicht van verschillende hoeken wordt opgenomen. Volg de aanwijzingen op het scherm. Is Face ID eenmaal geconfigureerd, dan kunt u vooraan uw iPhone ontgrendelen door het apparaat op te pakken en ernaar te kijken – geen hand voor uw gezicht houden, want dan werkt het niet.

Zowel bij Touch ID als Face ID moet u nog wel een beveiligingscode maken, met deze code kunt u uw iPhone ook ontgrendelen. U hebt deze toegangscode ook nodig als u de iPhone opnieuw start, bijvoorbeeld na het bijwerken van iOS of als uw vingerafdruk of gezicht niet wordt herkend.

**Lacht u even naar het vogeltje?** Controleer dat bij **Instellingen**, **Face ID en toegangscode** de optie **Aandacht vereist voor Face ID** is ingeschakeld, dat is een controle of u wel naar de iPhone kijkt en dit is een extra beveiliging.

Bij **Instellingen**, **Touch ID en toegangscode** stelt u in waarvoor u Touch ID wilt gebruiken en u kunt daar ook extra vingerafdrukken vastleggen. Voor Face ID vindt u vergelijkbare instellingen bij **Instellingen**, **Face ID en toegangscode** en hier kunt u ook een extra gezicht toevoegen.

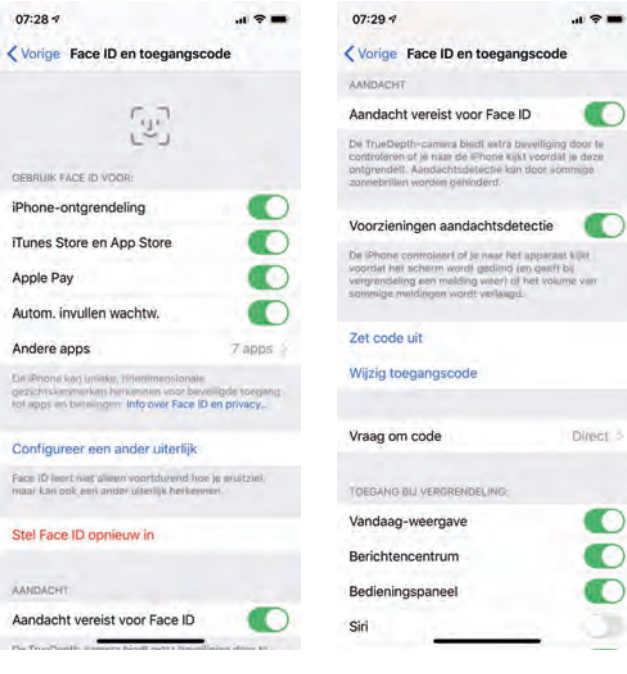

### **Touch ID of Face ID**

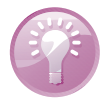

U bepaalt waarvoor Face ID wordt gebruikt en u kunt eventueel een tweede gezicht toevoegen. Schakel de gewenste opties in. Daaronder stelt u in welke zaken toegankelijk zijn op uw vergrendelde iPhone.

### **Vingeroefeningen**

U bedient uw iPhone met uw vingers en het aanraakscherm. Daarom hier een overzicht van de in dit boek gebruikte namen van de belangrijkste vingerbewegingen en bedieningselementen, samen met een korte omschrijving.

- **Tik** Raak het scherm kort aan. U tikt bijvoorbeeld op een knop of een pictogram.
- **Dubbeltik** Tik tweemaal snel achter elkaar op het scherm. Dubbeltik bijvoorbeeld op een webpagina of een foto om in te zoomen, dubbeltik opnieuw om weer uit te zoomen.
- **Vasthouden** Raak een schermobject aan en houd uw vinger op het scherm totdat u een reactie krijgt. Houd uw vinger bijvoorbeeld op een pictogram van een app totdat alle pictogrammen gaan wiebelen (druk op de thuisknop of op de schermknop **Gereed** om het wiebelen te stoppen).
- **Sleep** Zet uw vinger op het scherm en beweeg in de gewenste richting over het scherm zonder uw vinger van het scherm te nemen. Dit is een langzame beweging, bijvoorbeeld om een schakelaar te verschuiven of om door een lijst of webpagina te scrollen.
- **Veeg** Snelle beweging over het scherm. Veeg bijvoorbeeld naar links of rechts om naar een ander beginscherm te gaan of een bladzij om te slaan. Ga naar het vorige menu met een veeg vanaf de linkerrand naar rechts. Veeg omhoog of omlaag om snel door een webpagina of lijst te scrollen.
- Knijp Een beweging met twee vingers, meestal duim en wijsvinger. Zet uw vingers op het scherm en beweeg ze uit elkaar of naar elkaar toe. Apple noemt dit *pinch to zoom*, letterlijk: knijp om te zoomen. U gebruikt dit bijvoorbeeld om op een afbeelding in te zoomen of weer uit te zoomen.

### **Bedieningselementen**

■ **Pijltje** Het meest voorkomende bedieningselement is wel het pijltje naar rechts. Dit pijltje wil zeggen dat er een submenu aanwezig is. U opent het submenu met een tik op het pijltje. U krijgt dan het submenu te zien en linksboven verschijnt een pijltje naar links. Tik op het pijltje naar links en u keert terug naar het vorige menu.

- **Schakelaar** Bij de instellingen schakelt u de meeste opties in of uit met een schakelaar. U verschuift de schakelaar met uw vinger naar de gewenste positie (aan of uit).
- **Schuifregelaar** Instellingen zoals volume of helderheid bedient u met een schuifregelaar. Zet uw vinger op de knop en verschuif de knop naar de gewenste positie.
- **Sleepgreep** De sleepgreep verschijnt in een lijst rechts naast elk item. Hiermee verandert u snel en gemakkelijk de volgorde. Zet uw vinger op de sleepgreep en versleep een item naar een andere plaats in de lijst.

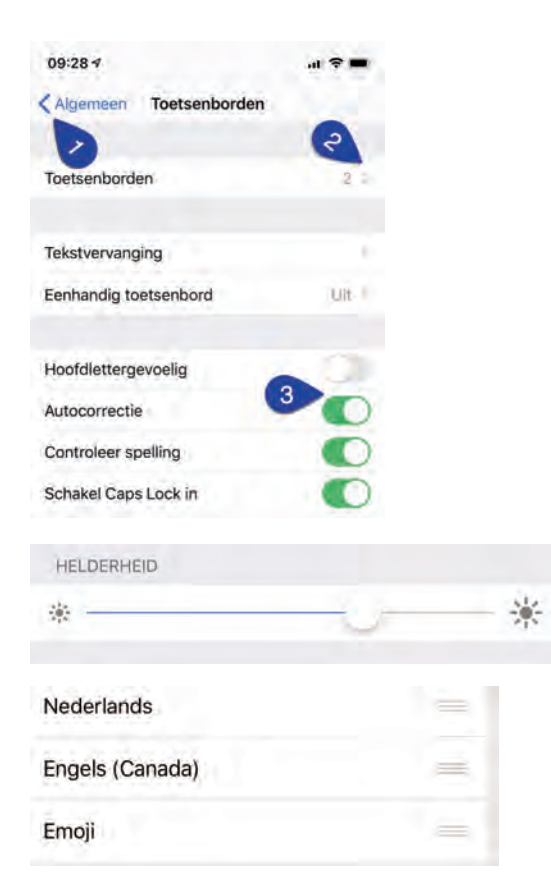

Bediening in beeld. Bovenaan het blauwe pijltje (1) waarmee u terugkeert naar Algemeen. Met het pijltje (2) achter Toetsenborden bekijkt u de geïnstalleerde toetsenborden en kunt u een toetsenbord toevoegen. De schakelaars (3) zijn ingeschakeld, behalve de schakelaar Hoofdlettergevoelig.

U stelt de helderheid van het scherm in met de schuifregelaar.

Met de sleepgrepen achter de items verandert u de volgorde.

■ **Toevoegen** Deze knop is er in drie uitvoeringen. Binnen apps gebruikt u deze knop om een nieuw item toe te voegen, bijvoorbeeld een nieuwe contactpersoon in Contacten of een nieuwe notitie in Notities.

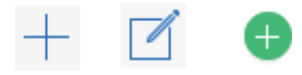

■ **Verwijderen** Ook deze knop is er in drie uitvoeringen. Wilt u een item verwijderen, dan gebruikt u deze knop. Dit werkt niet alleen binnen apps, maar ook op het beginscherm of in mappen.

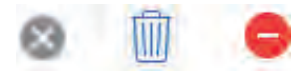

Delen Tik op deze knop als u een item wilt delen met anderen. Daarmee opent u een venster met de beschikbare mogelijkheden om te delen.

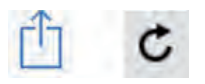

De knop Toevoegen in drie varianten.

De knop Verwijderen in drie vormen.

De knoppen Delen (l) en Bijwerken (r). ■ **Bijwerken** U gebruikt deze knop om bijvoorbeeld een webpagina bij te werken. Ontbreekt de knop **Bijwerken**, maar wilt u wel weten of er nieuwe berichten zijn? Zet dan uw vinger op het scherm, sleep omlaag en laat dan het scherm los. Dit kunstje heet *Sleep om te verversen*. In de app Mail sleept u de lijst met berichten omlaag.

all Tele2 NL 후 ~ 10:04 **1 2 100%** <Postbussen Wiizio 监 Alle inkomende  $2001$ 

Sleep om te verversen in Mail. Sleep de lijst met berichten omlaag als u wilt controleren of er nieuwe berichten zijn.

### **Toegangsscherm**

Als uw apparaat vergrendeld is en u drukt op de thuisknop of de aan-uitknop, dan verschijnt het toegangsscherm. Op het toegangsscherm hebt u verschillende mogelijkheden.

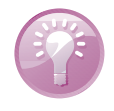

**Oppakken** Het kan nog eenvoudiger, til de iPhone op en u krijgt het toegangsscherm te zien. Deze optie heet **Til op om te activeren** en die kunt u – als dat nodig is – inschakelen bij **Instellingen**, **Beeldscherm en helderheid**. Is uw toestel voorzien van Face ID, dan hoeft u alleen maar naar het scherm te kijken om het toestel te ontgrendelen. Veeg in dat geval omhoog om het beginscherm te openen.

### Veeg naar links als u een foto wilt maken.

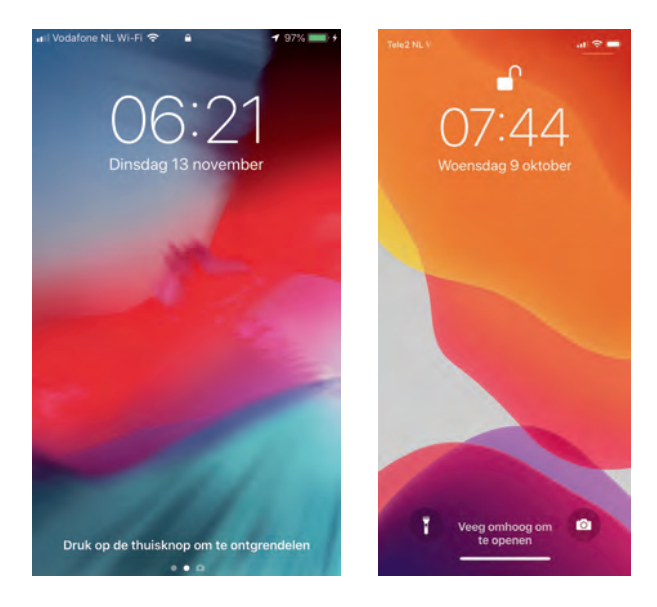

Links het toegangsscherm van de iPhone 7. Rechts het toegangsscherm van de ontgrendelde iPhone 11.

- Open het bedieningspaneel met een veeg omhoog vanaf de onderrand, op een iPhone zonder thuisknop veegt u vanuit de rechterbovenhoek omlaag.
- De nieuwste meldingen ziet u direct op het scherm. Veeg vanaf het midden van het scherm omhoog als oudere meldingen in het berichtencentrum wilt bekijken.
- U opent de weergave **Vandaag** met een veeg naar rechts.
- Speelt er muziek terwijl het apparaat is vergrendeld, dan staan de bedieningsknoppen hiervoor ook op het toegangsscherm.
- Ontgrendel het apparaat met een druk op de thuisknop en voer uw toegangscode in.
	- Als u Touch ID hebt ingesteld, dan hoeft u de toegangscode niet in te toetsen. U ontgrendelt het apparaat als u met de ingestelde vinger op de thuisknop drukt.
	- Een toestel met Face ID tilt u op en u kijkt naar het scherm. Of tik op het scherm en kijk naar het scherm. Het hangslot gaat van gesloten naar open. Veeg daarna vanaf de onderrand van het scherm omhoog.

Zonder ontgrendelen ontvangt u gewoon telefoongesprekken, FaceTime-gesprekken, berichten en meldingen, tenzij u de functie **Niet storen** hebt ingeschakeld of wanneer de functie **Niet storen tijdens autorijden** actief is. In dat geval ontvangt u geen gesprekken en meldingen, tenzij u voor bepaalde mensen een uitzondering hebt ingesteld.

**Stille modus** Met de belsignaalschakelaar schakelt u de stille modus in, u herkent de stille modus aan het rode streepje boven de schakelaar. In de stille modus hoort u geen beltoon bij een binnenkomend gesprek, maar u ziet een melding op het scherm en de telefoon trilt.

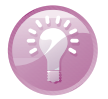

De basisbediening blijft gelijk, maar omdat de thuisknop ontbreekt zijn er wel een paar verschillen. In plaats van de thuisknop ziet u onder in het scherm een streep. Veeg daarover omhoog als u op een ander apparaat de thuisknop zou gebruiken, bijvoorbeeld om terug te keren naar het beginscherm. U opent de appkiezer met recent geopende apps met een veeg vanaf de onderrand van het scherm omhoog en stop in het midden van het scherm.

De aan-uitknop of sluimerknop aan de rechterzijkant van de iPhone heet officieel de zijknop. Deze knop gebruikt u soms ter vervanging van de thuisknop:

- **Siri activeren** Houd de zijknop even ingedrukt;
- **Activeringsknop** Druk driemaal op de zijknop om de toegankelijkheidsvoorzieningen aan en uit te zetten.

### **Bediening zonder thuisknop**

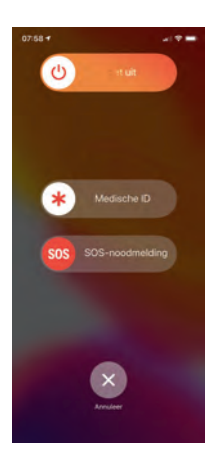

Druk de zijknop tegelijk in met de volumeknop:

- **Een schermfoto maken** Druk de zijknop samen met de volume-omhoogknop kort in;
- **SOS-noodmelding** Houd de zijknop samen met een volumeknop ingedrukt om het alarmnummer te bellen en sleep de schuifknop **SOS-noodmelding** naar rechts;
- **Medische ID** Houd de zijknop samen met een volumeknop ingedrukt en sleep de schuifknop **Medische ID** naar rechts, daarmee maakt u uw medische gegevens zichtbaar, zoals informatie over uw bloedgroep, allergieën en aandoeningen;
- **Toestel uitzetten** Houd de zijknop samen met een volumeknop ingedrukt en sleep de bovenste schuifknop naar rechts;
- **Geforceerd opnieuw starten** Houd de bovenste volumeknop ingedrukt en laat los, houd de onderste volumeknop ingedrukt en laat los en houd daarna de zijknop ingedrukt totdat het Apple logo verschijnt.

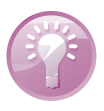

**Toegang zonder code** Wilt u Siri beschikbaar hebben vanaf het toegangsscherm? Dat kan, maar dan kan ook een ander vragen stellen of berichten versturen met Siri vanaf uw vergrendelde toestel. Dat is niet altijd wenselijk, daarom kunt u zelf bepalen hoe Siri wordt geactiveerd en of Siri beschikbaar is vanaf het toegangsscherm – dus zonder te ontgrendelen. U doet dat bij **Instellingen**, **Siri en zoeken**. Typ uw toegangscode en regel dan met de schakelaars wat u wel of niet wilt toestaan vanaf een vergrendeld toestel.

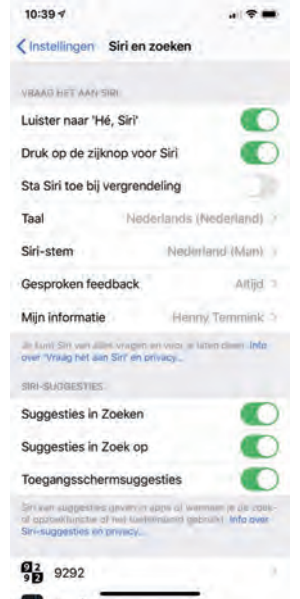

De instellingen voor Siri.